# Användarinstruktioner Smart System för vattenbruk SSP200

Paket med smarta sensorer för övervakning av vattenkvalitet i vattenbruk

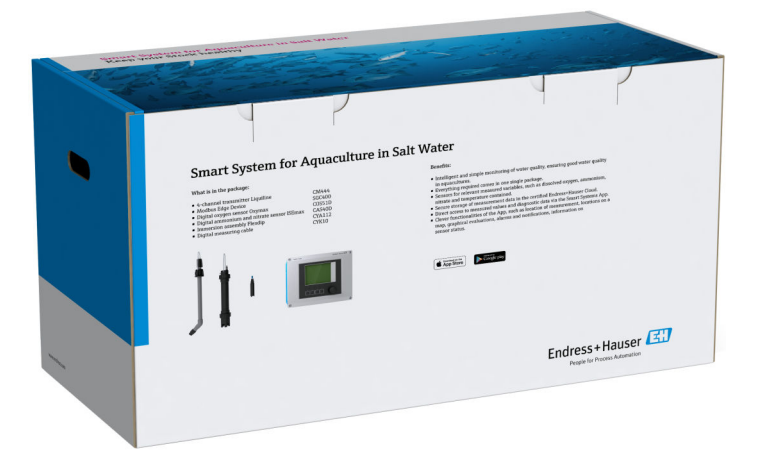

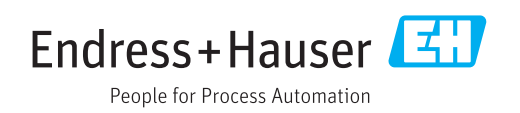

# Ändringshistorik

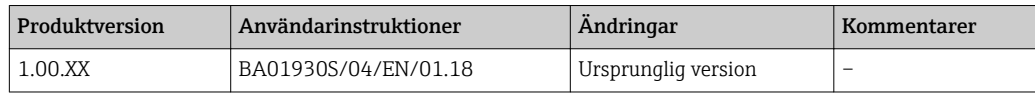

# Innehållsförteckning

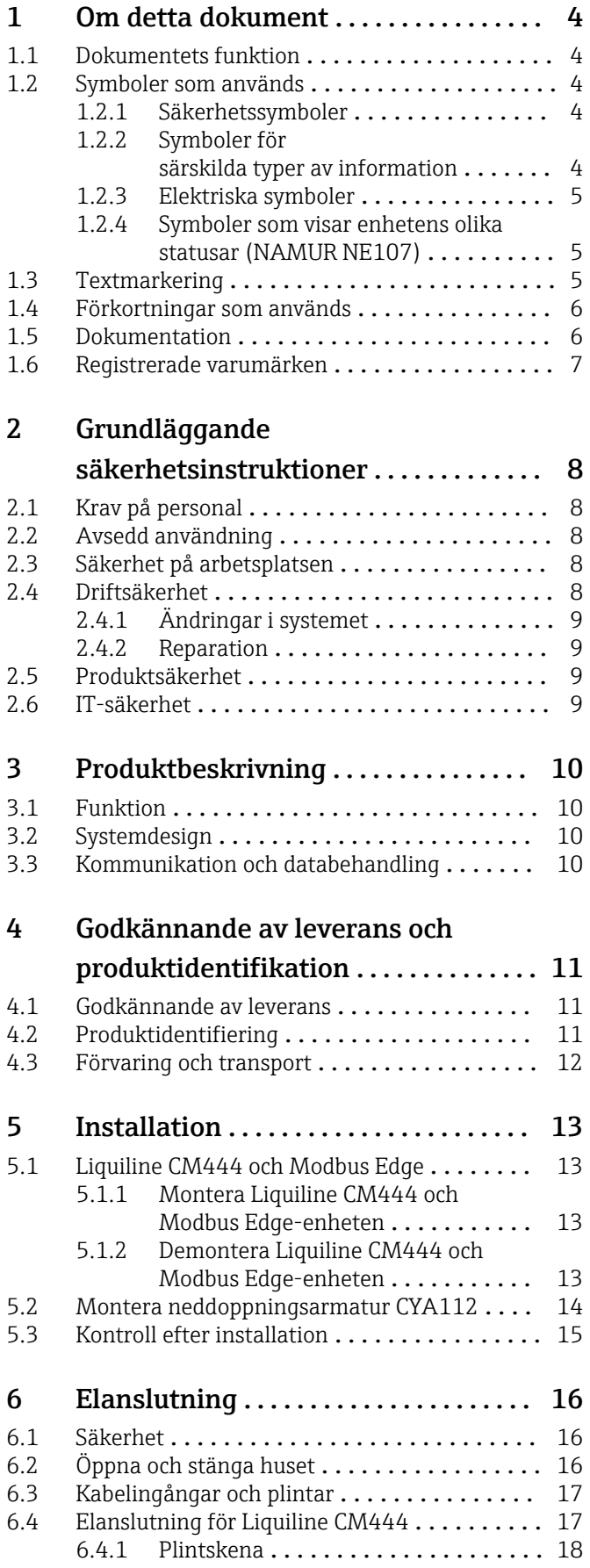

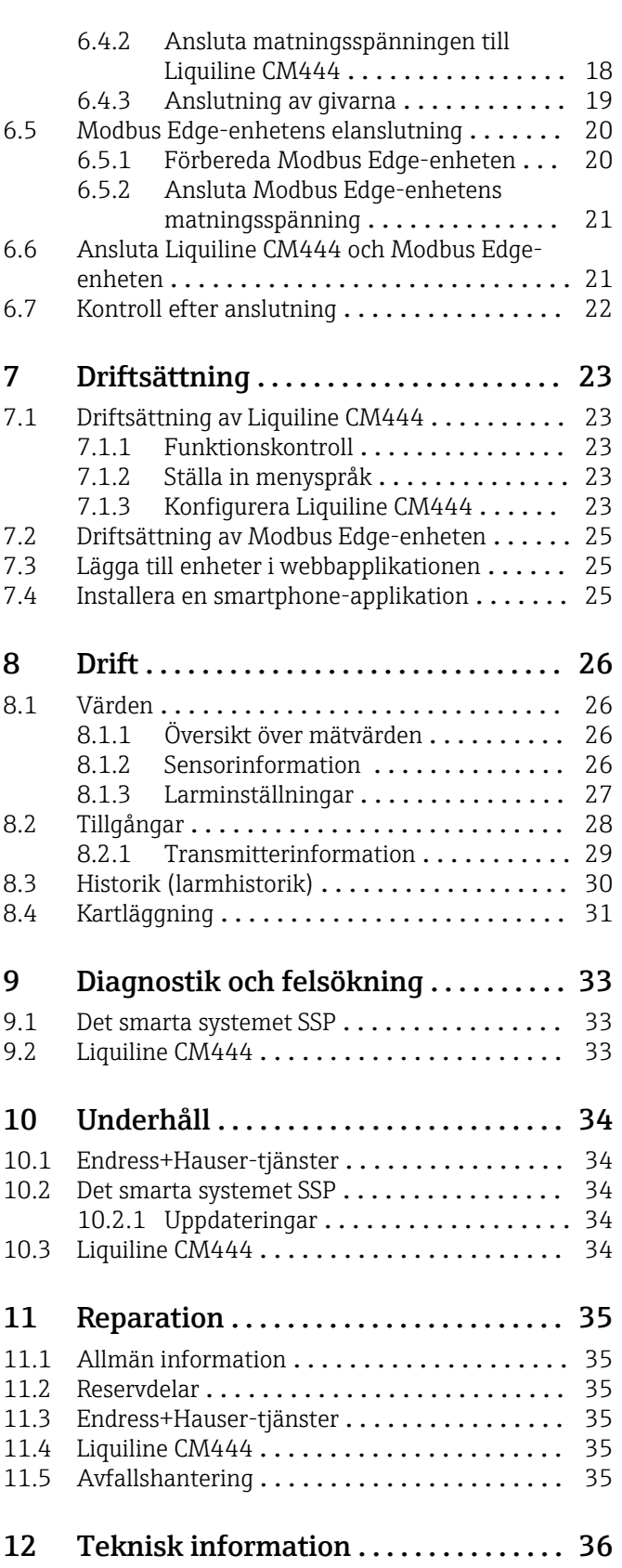

# <span id="page-3-0"></span>1 Om detta dokument

### 1.1 Dokumentets funktion

Dessa anvisningar förmedlar all information som behövs för att använda systemet: från produktbeskrivning, installation och användning till systemintegration, drift, diagnostik och felsökning till mjukvaruuppdatering och kassering.

## 1.2 Symboler som används

### 1.2.1 Säkerhetssymboler

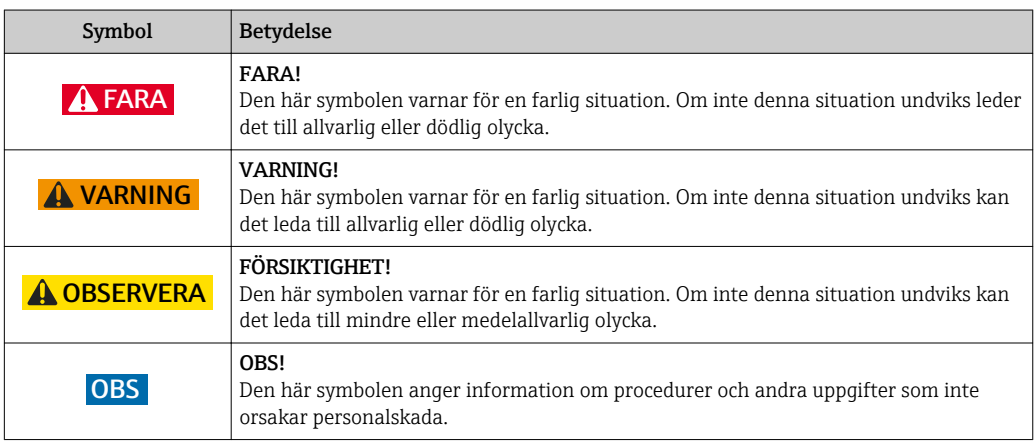

### 1.2.2 Symboler för särskilda typer av information

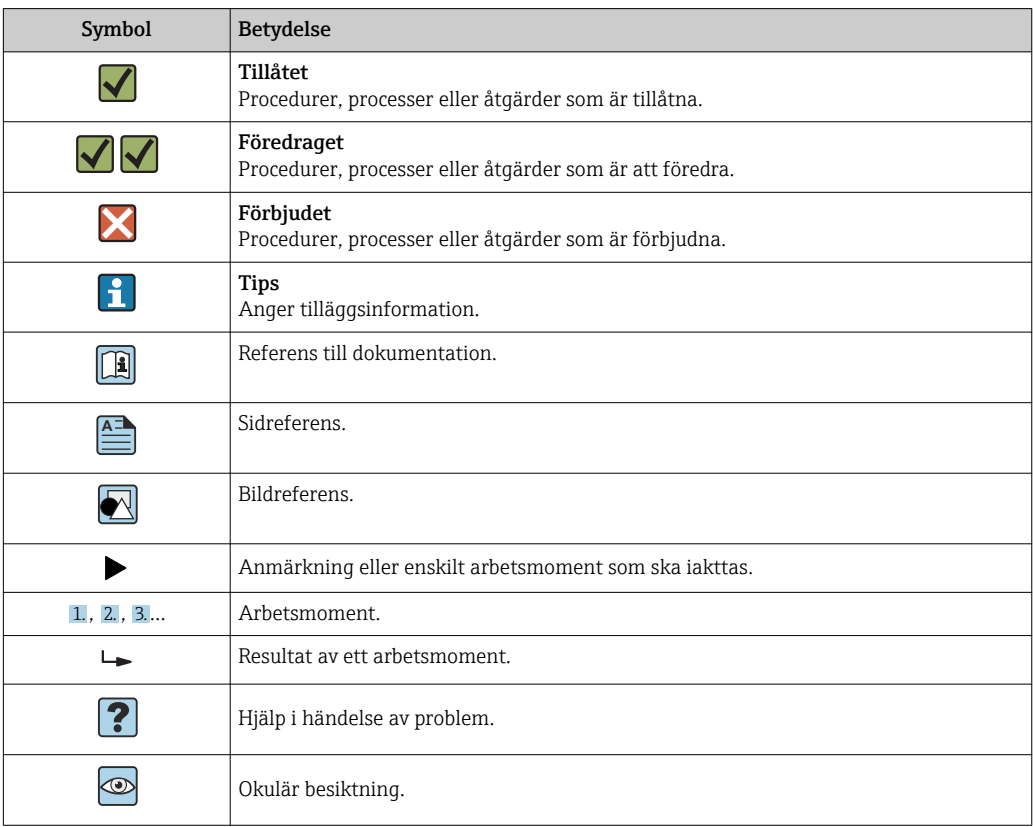

### <span id="page-4-0"></span>1.2.3 Elektriska symboler

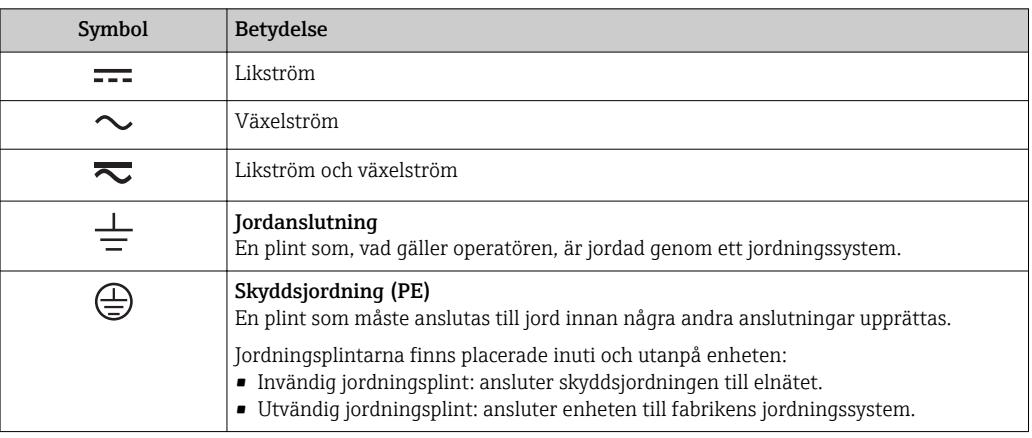

### 1.2.4 Symboler som visar enhetens olika statusar (NAMUR NE107)

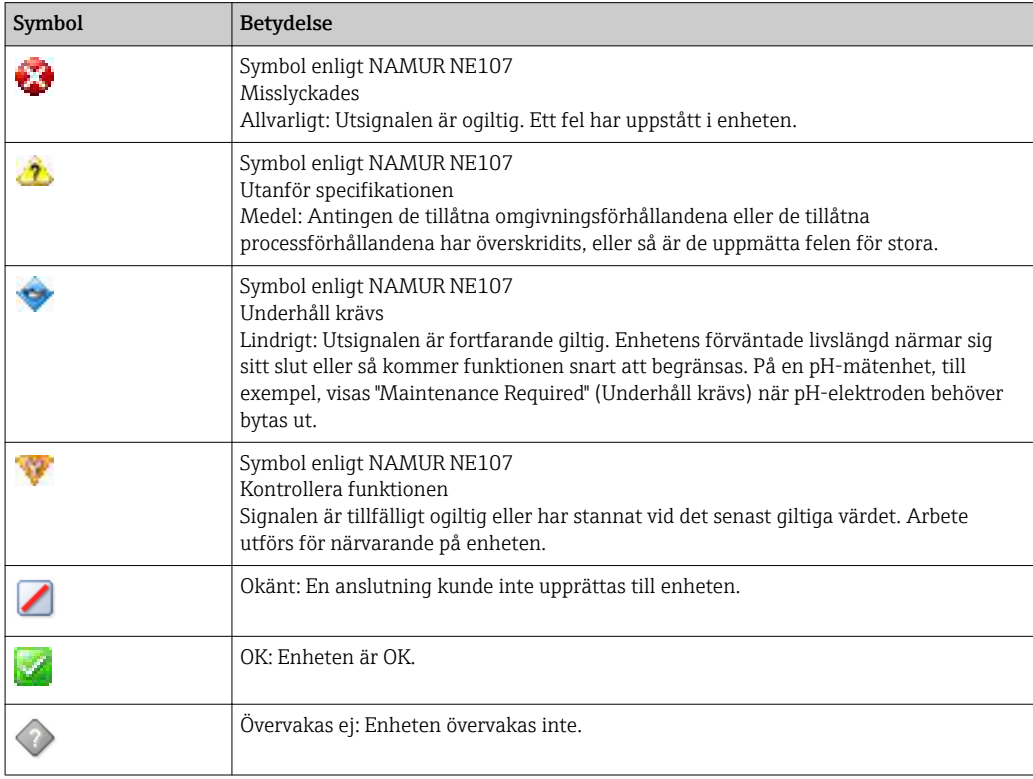

# 1.3 Textmarkering

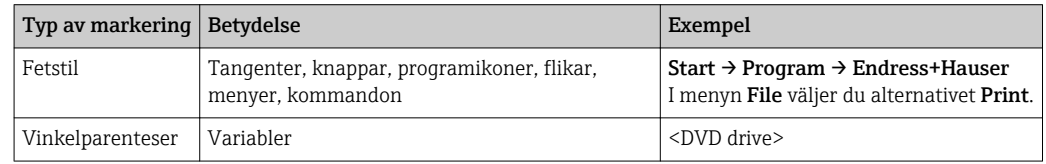

# <span id="page-5-0"></span>1.4 Förkortningar som används

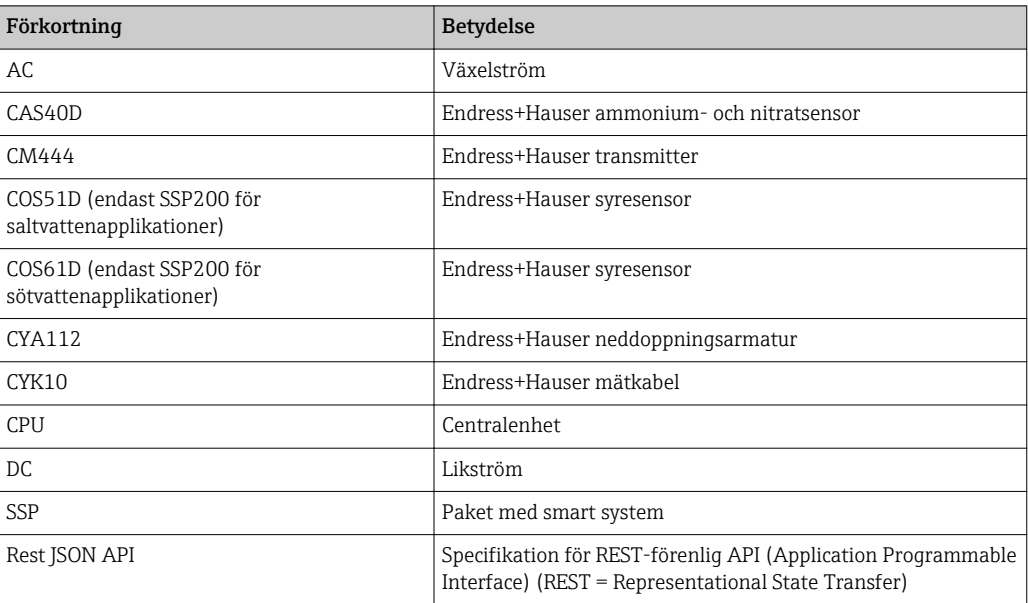

# 1.5 Dokumentation

Det smarta systemets bruksanvisning medföljer vid leverans.

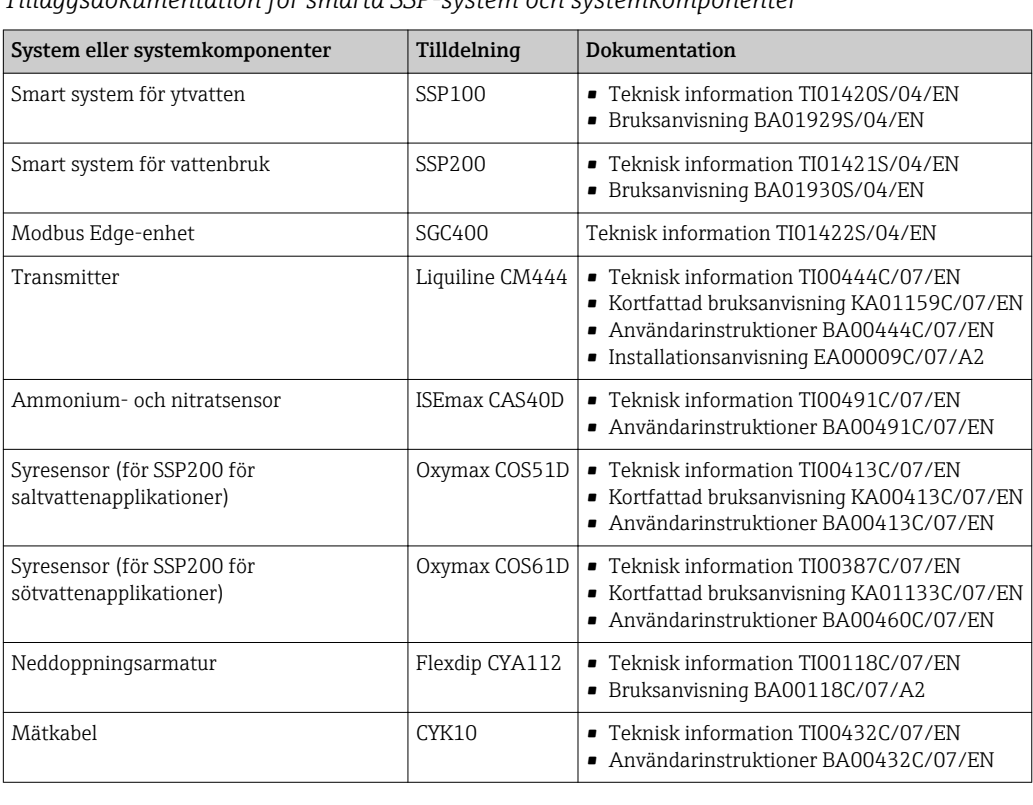

*Tilläggsdokumentation för smarta SSP-system och systemkomponenter*

För ytterligare dokumentation, se Endress+Hauser Operations-appen eller gå till www.endress.com/device-viewer.

### <span id="page-6-0"></span>1.6 Registrerade varumärken

Modbus är ett registrerat varumärke från Modicon, Incorporated.

RUT240 är en produkt från Teltonika Ltd., 08105 Vilnius/Litauen.

RevPi Core 3 är en produkt från Kunbus GmbH, 73770 Denkendorf/Tyskland.

UNO PS är en produkt från Phoenix CONTACT GmbH & Co. KG, 32825 Blomberg/ Tyskland.

Alla andra varumärken och produktnamn är varumärken eller registrerade varumärken från nämnda företag och organisationer.

# <span id="page-7-0"></span>2 Grundläggande säkerhetsinstruktioner

# 2.1 Krav på personal

Personal som utför installation, driftsättning, diagnostik och underhåll måste uppfylla följande krav:

- ‣ De ska vara utbildade, kvalificerade specialister som är behöriga för den här specifika rollen och uppgiften, samt ha utbildats av experter från Endress+Hauser vid Endress +Hausers serviceorganisation.
- ‣ De ska vara auktoriserade av anläggningens ägare/operatör.
- ‣ De ska ha kännedom om regionala och nationella föreskrifter.
- ‣ Innan arbetet startas ska de ha läst och förstått instruktionerna i manualen och tilläggsdokumentationen, liksom certifikaten (beroende på applikation).
- ‣ De måste följa anvisningarna och allmänna riktlinjer.

Driftpersonalen måste uppfylla följande krav:

- ‣ De ska ha mottagit anvisningar och behörighet enligt uppgiftens krav från anläggningens ägare-operatör.
- ‣ De ska följa anvisningarna i denna handbok.

# 2.2 Avsedd användning

Det smarta systemet SSP200 för sötvattenapplikationer är framtaget för övervakning av sötvatten. Det smarta systemet SSP200 för saltvattenapplikationer är framtaget för övervakning av saltvatten.

Transmittern Liquiline CM444 är en styrenhet med flera kanaler som används till att ansluta de digitala sensorer som medföljer.

All annan användning räknas som icke avsedd användning. Avsedd användning innebär att de krav som tillverkaren har satt för drift och underhåll uppfylls. Det smarta systemet måste monteras i en miljö som är avsedd för detta syfte.

Det smarta systemet är inte lämpat för användning i explosiva miljöer.

#### Faror Н

Det är ägarens/operatörens ansvar att genomföra en riskutvärdering för systemen. Ägaren/operatören måste utvärdera riskerna, och de åtgärder som kommer upp i riskutvärderingen måste implementeras. Även om det smarta systemet kan vara en del av en sådan åtgärd har ägaren/operatören ändå det slutgiltiga ansvaret för processen, särskilt vad gäller att vidta lämpliga åtgärder om det smarta systemet utlöser ett larm.

#### Felaktig användning  $| \cdot |$

Annan användning än den avsedda kan medföra säkerhetsrisker. Tillverkaren har inget ansvar för skador som beror på felaktig eller ej avsedd användning.

# 2.3 Säkerhet på arbetsplatsen

Personal måste uppfylla följande villkor vid arbete på och med systemet:

- ‣ Använda erforderlig personlig skyddsutrustning enligt lokala/nationella föreskrifter.
- ‣ Jorda inte svetsutrustningen i systemet vid svetsarbeten.
- ‣ Om händerna är blöta rekommenderas att personalen bär handskar på grund av den förhöjda risken för elstötar.

# 2.4 Driftsäkerhet

Använd endast systemet om det är funktionsdugligt, fritt från fel och problem.

<span id="page-8-0"></span>Operatören är ansvarig för att systemet kan användas utan störningar.

### 2.4.1 Ändringar i systemet

Obehörig ändring av systemet är förbjuden och kan leda till oförutsedda faror:

‣ Konsultera Endress+Hauser om trots detta ändringar krävs.

#### 2.4.2 Reparation

För att säkerställa fortsatt driftsäkerhet och tillförlitlighet bör du:

- ‣ Reparationer får endast utföras av certifierade experter från Endress+Hauser.
- ‣ Observera nationella/lokala föreskrifter gällande reparation av elektrisk utrustning.
- ‣ Endast använda originaldelar och tillbehör från Endress+Hauser.

### 2.5 Produktsäkerhet

Komponenterna i det smarta systemet uppfyller allmänna säkerhetsstandarder och rättsliga krav. Dessutom följer komponenterna de EG-/EU-direktiv som finns angivna i komponenternas EU-försäkran om överensstämmelse.

### 2.6 IT-säkerhet

Garantin gäller endast om systemet installeras enligt beskrivningen i bruksanvisningen. Systemet är utrustat med säkerhetsmekanismer som skyddar det mot oavsiktliga ändringar av enhetens inställningar.

Den driftansvarige är själv ansvarig för att vidta IT-säkerhetsåtgärder som är i linje med den driftansvariges säkerhetsstandarder och som utformats för ytterligare skydd av systemet och dataöverföringen.

# <span id="page-9-0"></span>3 Produktbeskrivning

### 3.1 Funktion

Det smarta systemet för vattenbruk, SSP200, övervakar vattenbrukssystem.

Paketet inkluderar alla nödvändiga sensorer, en transmitter för behandling av uppmätta data samt Modbus Edge-enheten SGC400. Paketet innehåller dessutom neddoppningsarmaturer, monteringsplattor och anslutningskabel för anslutning av Modbus TCP. Modbus Edge-enheten SGC400 överför enhetens ID-data, mätvärden samt information om enhetens status till Endress+Hausers moln. De data som överförs till molnet kan antingen begäras direkt via en REST JSON API eller användas i en smartphoneapplikation.

## 3.2 Systemdesign

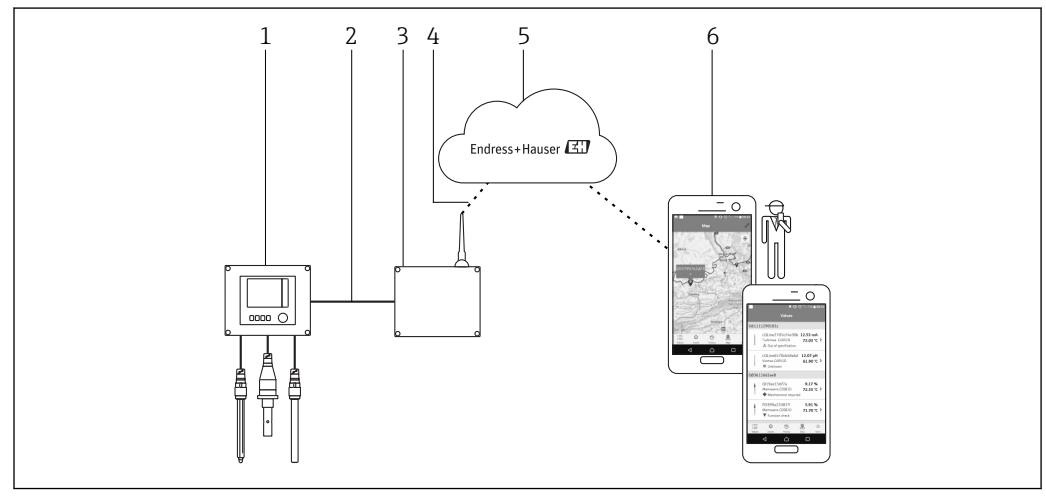

 *1 Nätverksarkitektur*

- *1 Fältenhet t.ex. Liquiline CM444*
- *2 Modbus TCP-anslutning*
- *3 Modbus Edge-enhet SCG400*
- *4 LTE-anslutning*
- *5 Endress+Hausers moln*
- *6 Användarapplikation på smartphone*

# 3.3 Kommunikation och databehandling

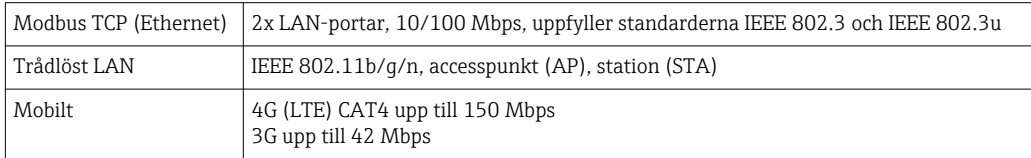

# <span id="page-10-0"></span>4 Godkännande av leverans och produktidentifikation

### 4.1 Godkännande av leverans

- Kontrollera förpackningen efter tecken på synliga skador som kan ha uppkommit under transporten.
- Öppna förpackningen försiktigt för att undvika materialskador.
- Spara alla medföljande dokument.

Systemet får inte användas om innehållet är skadat. Kontakta ditt Endress+Hauser-försäljningscenter om så är fallet. Returnera systemet till Endress+Hauser i originalförpackningen i den mån det är möjligt.

### 4.2 Produktidentifiering

Paketet innehåller ett datablad med det smarta systemets märkskylt. Märkskylten innehåller serienumret för det smarta systemet, serienumret för transmittern Liquiline CM444 samt serienumret för sensorerna.

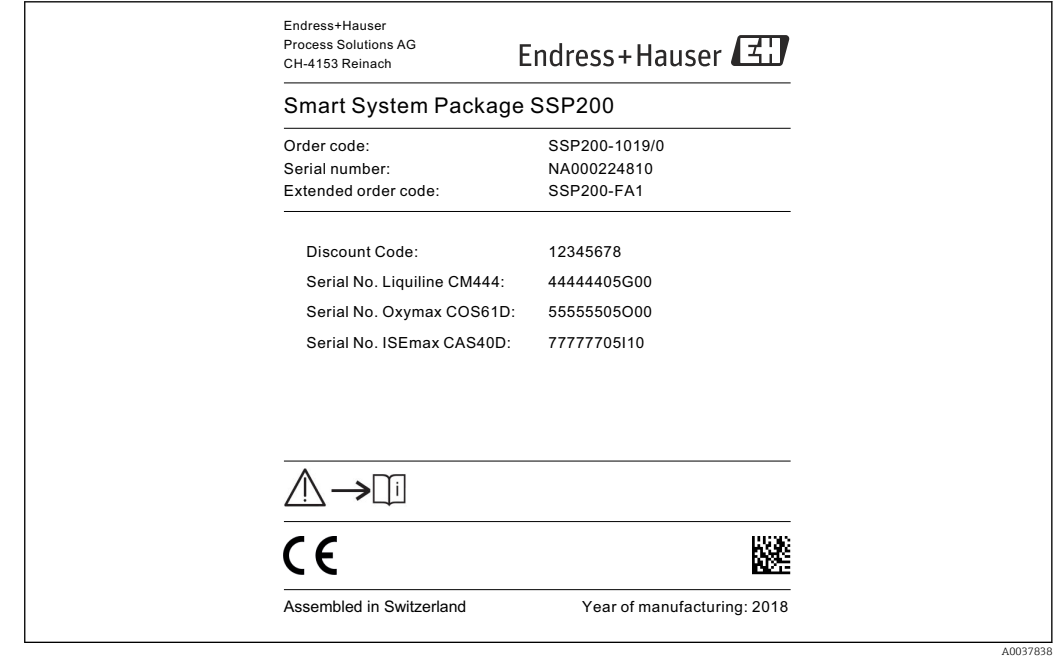

Du kan identifiera systemet på följande sätt:

- Ange serienumret som finns på märkskylten i W@M Device Viewer (www.endress.com → Onlinetjänster → W@M Life Cycle Management → Driftsättning → Alltid rätt instrumentinformation till hands (hitta reservdelar)  $\rightarrow$  Tillgång till instrumentspecifik information  $\rightarrow$  Ange serienummer): all information om systemet/enheten visas.
- Ange det serienummer som står på märkskylten i Endress+Hauser Operations-appen: all information om systemet visas.

 *<sup>2</sup> Exempel på en märkskylt för SSP200*

### <span id="page-11-0"></span>4.3 Förvaring och transport

- Komponenterna har packats på ett sådant sätt att de skyddas helt från yttre påverkan under förvaring och transport.
- Tillåten förvaringstemperatur är 0 … 40 °C (32 … 104 °F).
- Förvara komponenterna i originalförpackningen på ett torrt ställe.
- Om möjligt, transportera endast komponenterna i originalförpackningen.

# <span id="page-12-0"></span>5 Installation

# 5.1 Liquiline CM444 och Modbus Edge

### 5.1.1 Montera Liquiline CM444 och Modbus Edge-enheten

Montera både transmittern Liquiline CM444 och Modbus Edge-enheten på väggen med hjälp av en monteringsplatta.

För detaljerad information om mått, se den tekniska informationen för "Liquiline m CM444" och den tekniska informationen för "Modbus Edge-enheten"→ ■ 6.

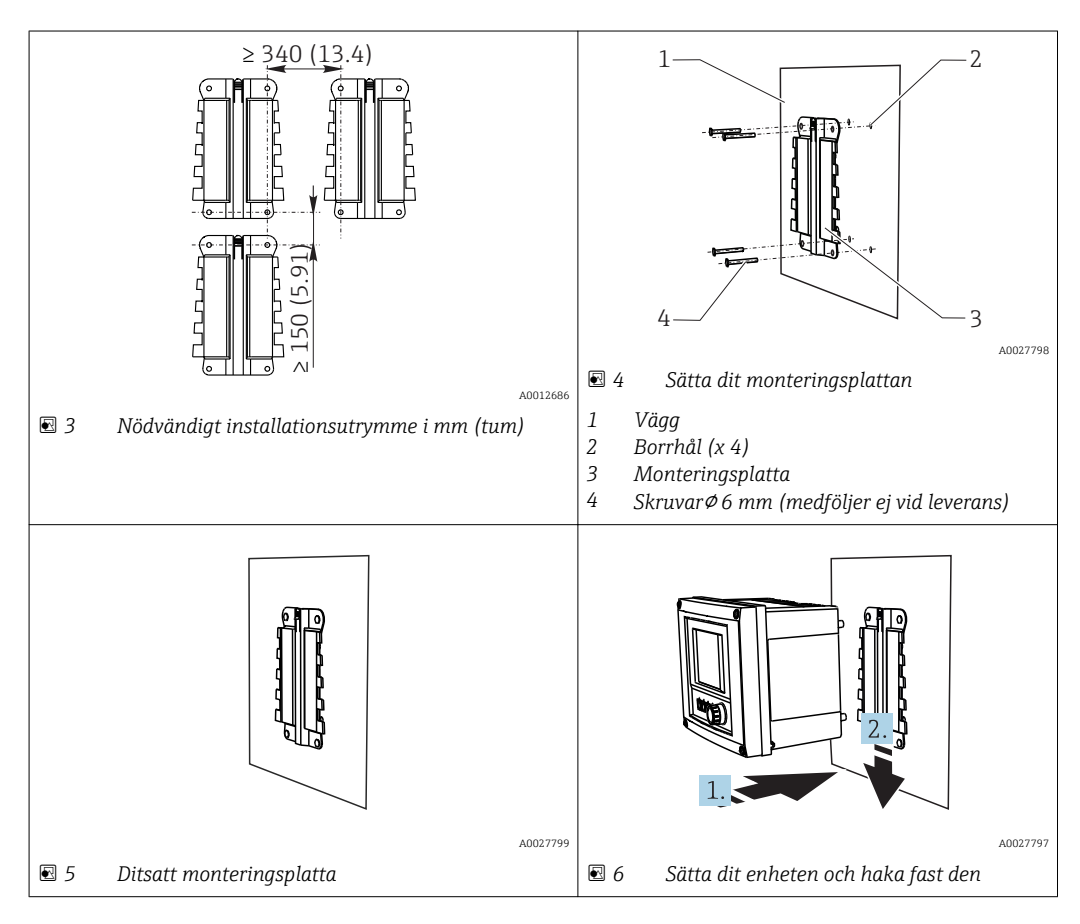

1. Sätt dit monteringsplattorna. Observera det installationsutrymme som anges. Borrhålens diameter beror på vilka väggplugg som används. Väggplugg och skruvar medföljer inte vid leverans.

- 2. Haka fast enheten i hållaren.
- 3. Tryck ner enheten i hållaren tills enheten hakar fast.

### 5.1.2 Demontera Liquiline CM444 och Modbus Edge-enheten

Demontera transmittern Liquiline CM444 och Modbus Edge-enheten på samma sätt.

#### **OBS**

#### Enheten har tappats

Enheten har skadats

- ‣ När du trycker ut enheten ur hållaren måste du se till att den är säkrad så att den inte faller i marken.
- ‣ Helst bör man vara två när man demonterar enheten.

<span id="page-13-0"></span>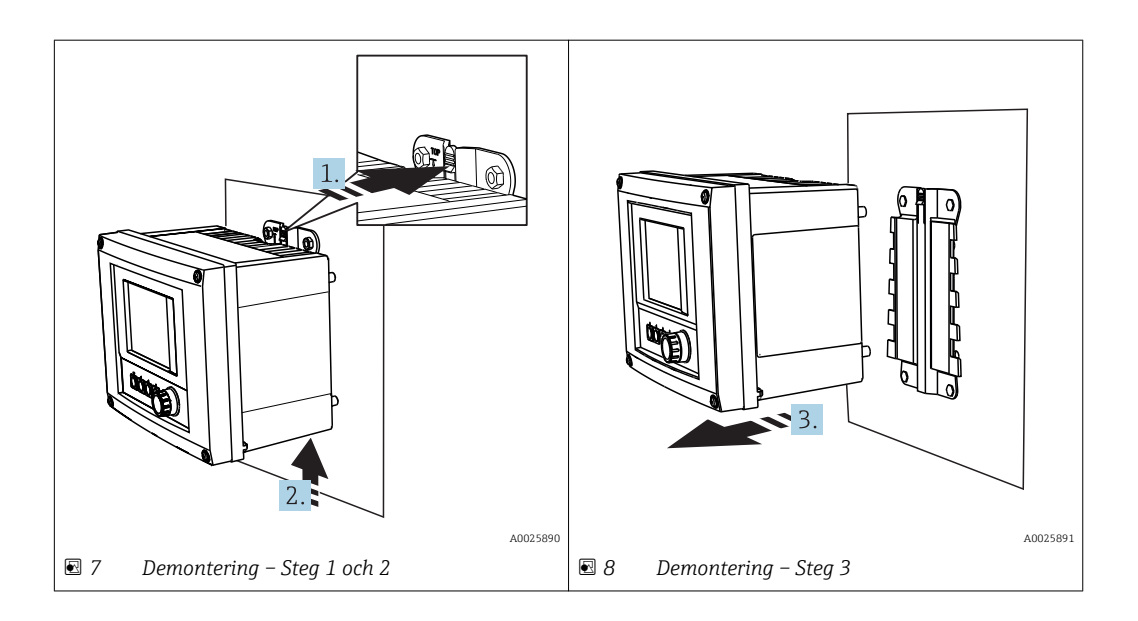

- 1. Tryck tillbaka haken.
- 2. Tryck enheten uppåt för att ta ut den ur hållaren.
- 3. Ta ut enheten mot hållarens framsida.

## 5.2 Montera neddoppningsarmatur CYA112

Observera att neddoppningsarmaturen är försedd med olika sensoradaptrar.

Följande sensorer monteras med neddoppningsarmatur CYA112:

- SSP200 för saltvattenapplikationer: syresensor COS51D med sensoradapter NPT3/4
- SSP200 för sötvattenapplikationer: syresensor COS61D med sensoradapter G1

Ammonium- och nitratsensorn CAS40D monteras utan neddoppningsarmatur.

#### Montera neddoppningsarmatur

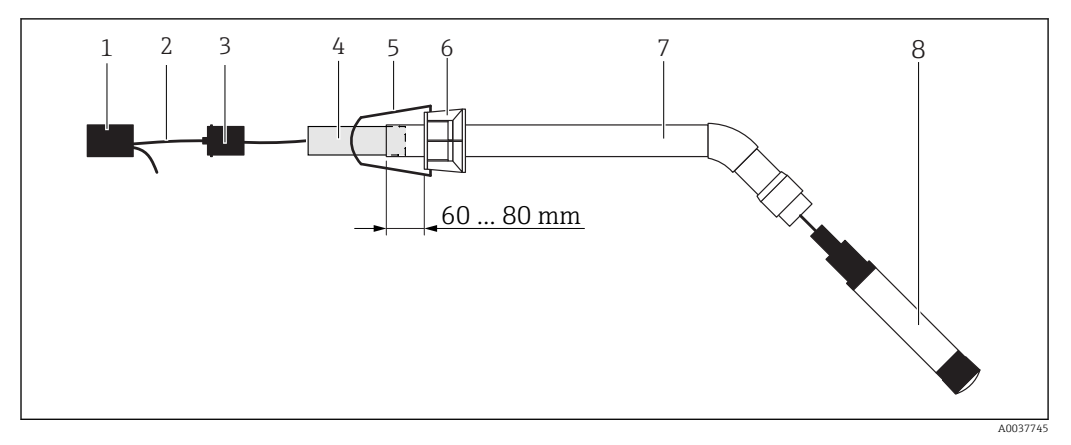

 *9 Neddoppningsarmatur CYA112 med monterad sensor*

- *1 Stänkskyddslock*
- *2 Sensorkabel eller mätkabel, beroende på sensor*
- *3 Gummiplugg*
- *4 Vikt*
- *5 Upphållningsfäste*
- *6 Multifunktionell fastspänningsanordning*
- *7 Neddoppningsarmatur bestående av neddoppningsarmatur, konsol och sensoradapter*
- *8 Sensor*
- <span id="page-14-0"></span>1. Tryck in vikten i neddoppningsarmaturen.
- 2. Montera upphållningsfästet på den multifunktionella fästanordningen.
- 3. Montera den multifunktionella fästanordningen på neddoppningsarmaturen. Se till att hålla ett avstånd på 60–80 mm från neddoppningsarmaturens övre kant enligt bilden ovan.
- 4. Om sensorn inte är försedd med en fast sensorkabel, anslut mätkabeln till sensorn.
- 5. Led kabeln genom neddoppningsarmaturen.
- 6. Led kabeln genom gummipluggen. Observera den längd som krävs i förhållande till transmittern Liquiline CM444.
- 7. Förslut neddoppningsarmaturen med gummipluggen.
- 8. Skruva dit stänkskyddslocket på neddoppningsarmaturen.

Hållarsystemet Flexdip CYH112, som finns som tillval, erbjuder olika sätt för att montera neddoppningsarmaturen.

### 5.3 Kontroll efter installation

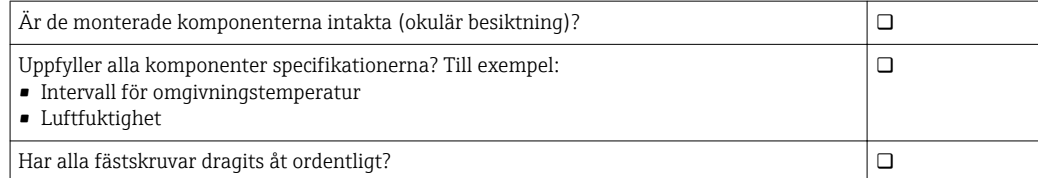

# <span id="page-15-0"></span>6 Elanslutning

## 6.1 Säkerhet

### **AVARNING**

#### Transmittern och Modbus Edge-enheten är spänningsförande

Felaktig anslutning kan leda till personskador eller dödsfall!

- ‣ Elanslutning får endast utföras av behörig elektriker.
- ‣ Den behörige elektrikern måste läsa och förstå denna bruksanvisning och följa alla anvisningar.
- $\triangleright$  Se till att det inte finns spänning i någon kabel innan något anslutningsarbete påbörjas.

# 6.2 Öppna och stänga huset

Transmitterns och Modbus Edge-enhetens hus öppnas och stängs på samma sätt.

### **OBS**

#### Spetsiga och vassa verktyg

Om olämpliga verktyg används kan de repa huset eller skada tätningen, och på så sätt försämra husets läckagetäthet!

≤180°

 *11 Öppna husets kåpa, max. öppningsvinkel 180˚ (beroende på installationsläge)*

- ‣ Använd inte ett vasst eller spetsigt föremål, som en kniv, för att öppna huset.
- ‣ Använd endast lämplig stjärnskruvmejsel för att öppna och stänga huset.

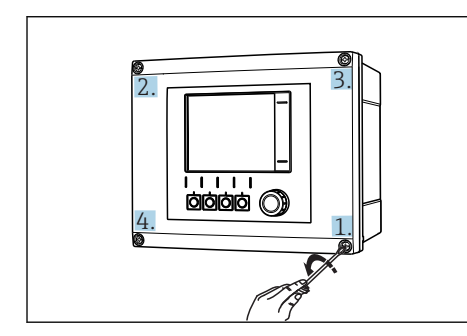

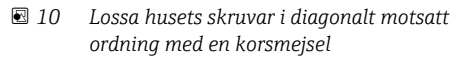

### Öppna huset

- 1. Lossa husets skruvar stegvis. Börja med valfri skruv.
- 2. Lossa sedan den diagonalt motstående skruven.
- 3. Lossa den tredje och fjärde skruven på huset.

#### Stänga huset

‣ Dra åt husets skruvar stegvis i diagonalt motstående sekvens.

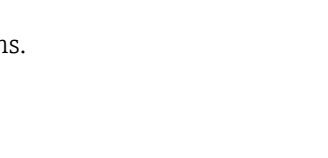

# <span id="page-16-0"></span>6.3 Kabelingångar och plintar

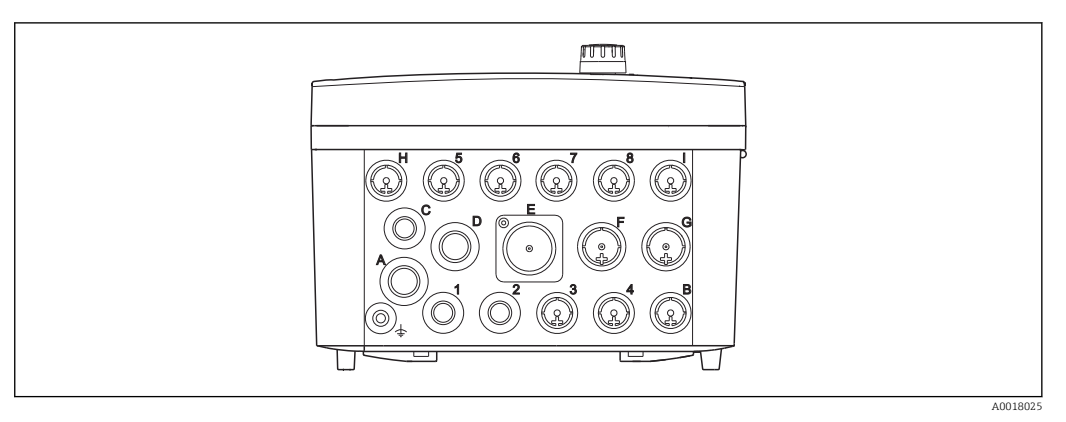

 *12 Husets undersida med märkta kabelingångar och plintar*

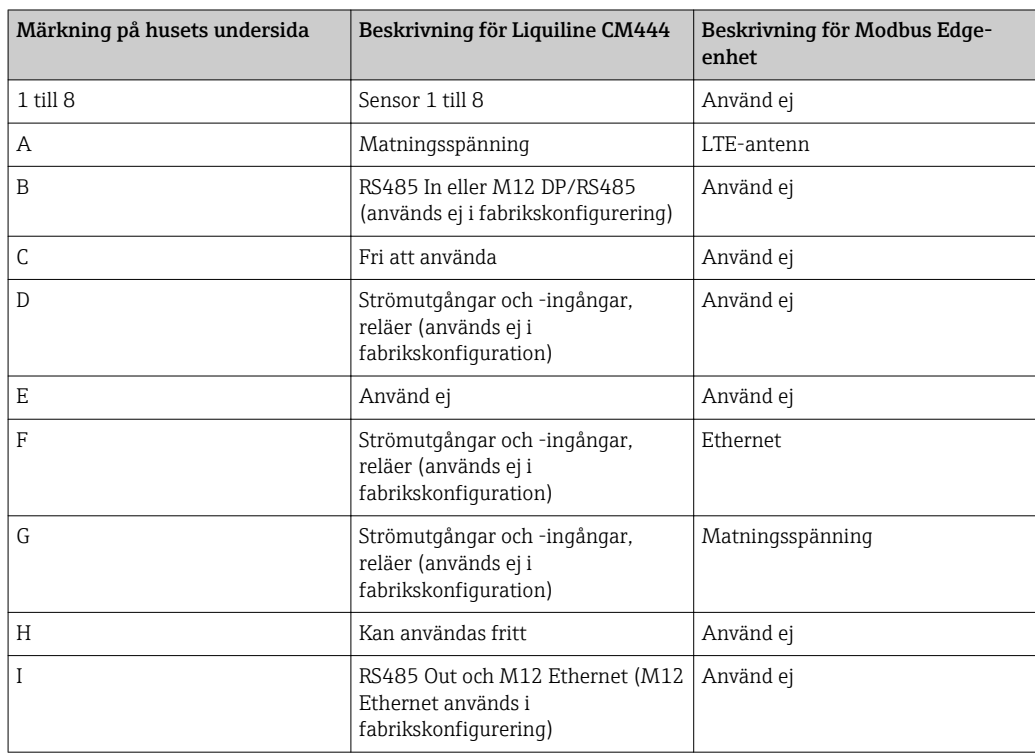

# 6.4 Elanslutning för Liquiline CM444

#### **OBS**

#### Transmittern har ingen nätströmbrytare!

- ‣ Ordna en skyddad strömbrytare i närheten av transmittern på installationsplatsen.
- ‣ Strömbrytaren måste vara en omkopplare eller nätströmbrytare och måste vara märkt som strömbrytare för enheten.

#### <span id="page-17-0"></span>6.4.1 Plintskena

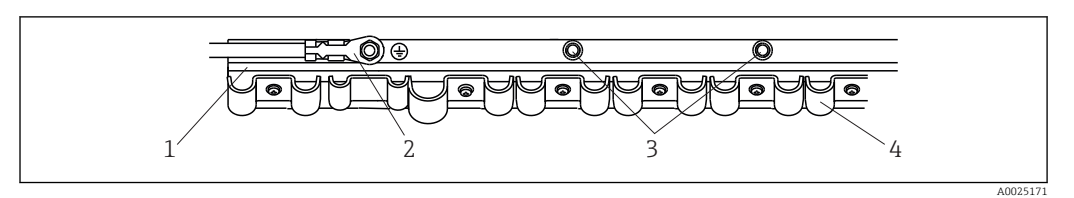

- *13 Plintskenan och dess funktion*
- 
- *1 Plintskena 2 Gängad bult som skyddsjordsanslutning, central jordningspunkt*
- *3 Ytterligare gängade bultar för jordanslutningar*
- *4 Kabelklamrar för fästning och jordning av sensorkablar*

### 6.4.2 Ansluta matningsspänningen till Liquiline CM444

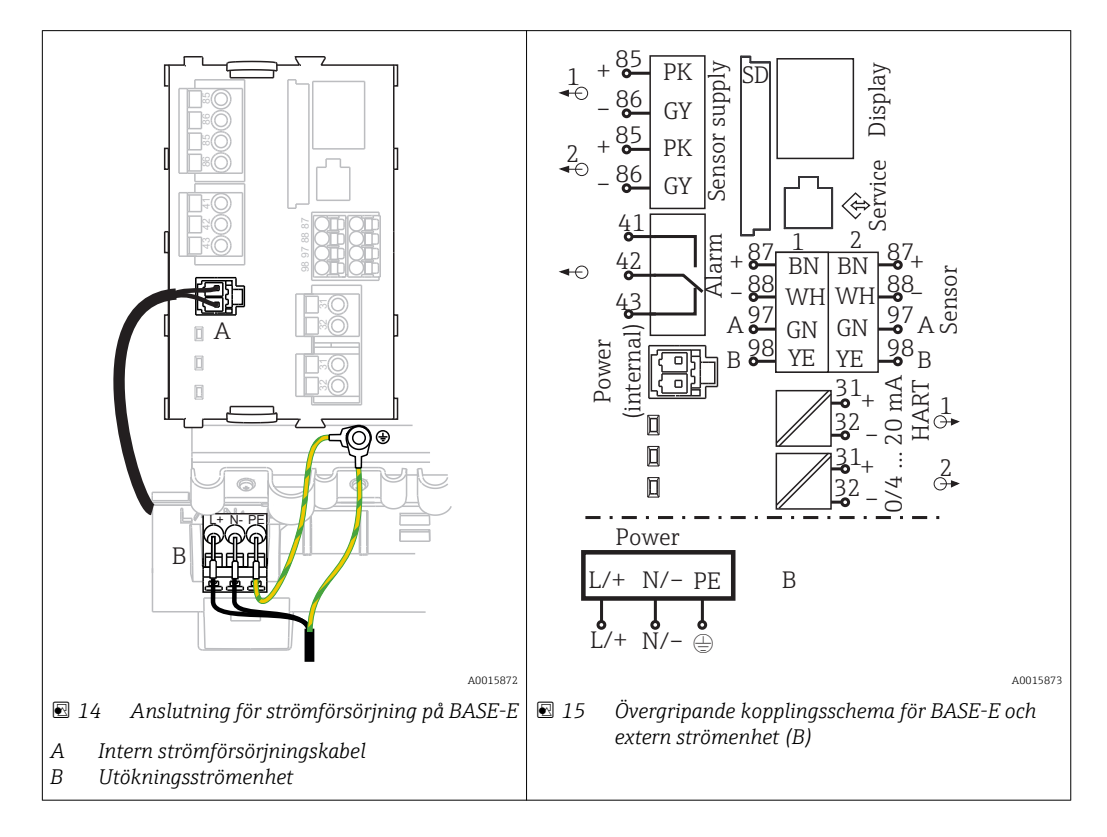

#### Ansluta matningsspänning – strömenhet 100 till 230 V AC

- 1. Dra in strömförsörjningskabeln genom den passande kabelingången och därefter in i huset.
- 2. Anslut strömenhetens skyddsjord till den särskilt avsedda gängade bulten på plintskenan.
- 3. Vi rekommenderar att du ansluter skyddsjorden eller den medföljande jordkabeln på monteringsbulten. Dra också jordkabeln igenom kabelingången och anslut den till den gängade bulten på plintskenan.
- 4. Anslut ledare L och N till strömenhetens plintar enligt kopplingsschemat.

#### Krav för skyddsjord/jordkabel

- Lokal säkring 10 A: ledararea min. 0,75 mm<sup>2</sup> (18 AWG)
- Lokal säkring 16 A: ledararea min. 1,5 mm2 (14 AWG)

<span id="page-18-0"></span>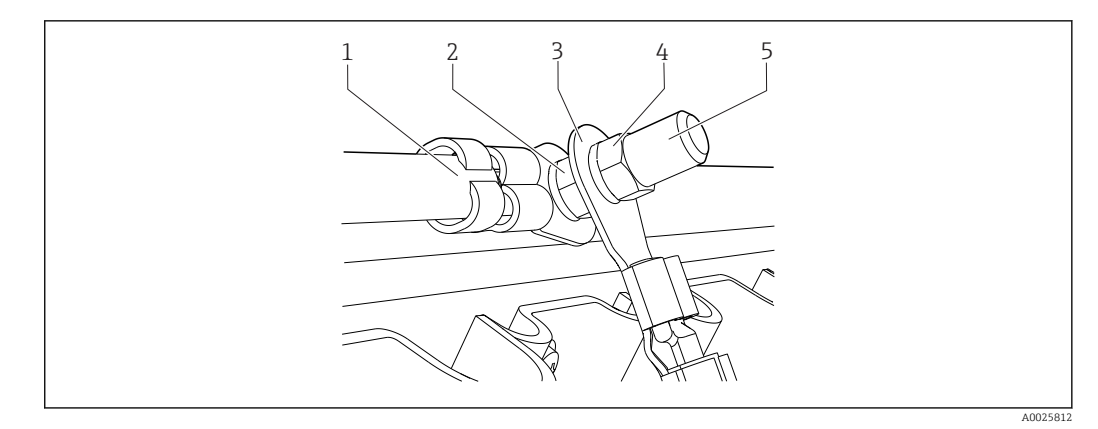

 *16 Skyddsjords- eller jordningsanslutning*

#### **OBS**

#### Skyddsjords- eller jordkabel med kabelhylsa eller öppen kabelsko Kabeln kan lossna. Skyddsfunktionen går förlorad!

- ‣ Vid anslutning av skyddsjords- eller jordkabeln till den gängade bulten bör du endast använda en kabel med sluten kabelsko enligt DIN 46211, 46225, form A.
- ‣ Anslut aldrig skyddsjords- eller jordningskabeln till den gängade bulten med en kabelhylsa eller en öppen kabelsko.

#### 6.4.3 Anslutning av givarna

Alla sensorer levereras med antingen en sensorkabel med M12-kontakt eller en CYA10 mätkabel med M12-kontakt. Anslut kabeln med M12-kontakten till sensorns M12-uttag på enhetens undersida. Transmitterns kabeldragning har redan gjorts i fabriken.

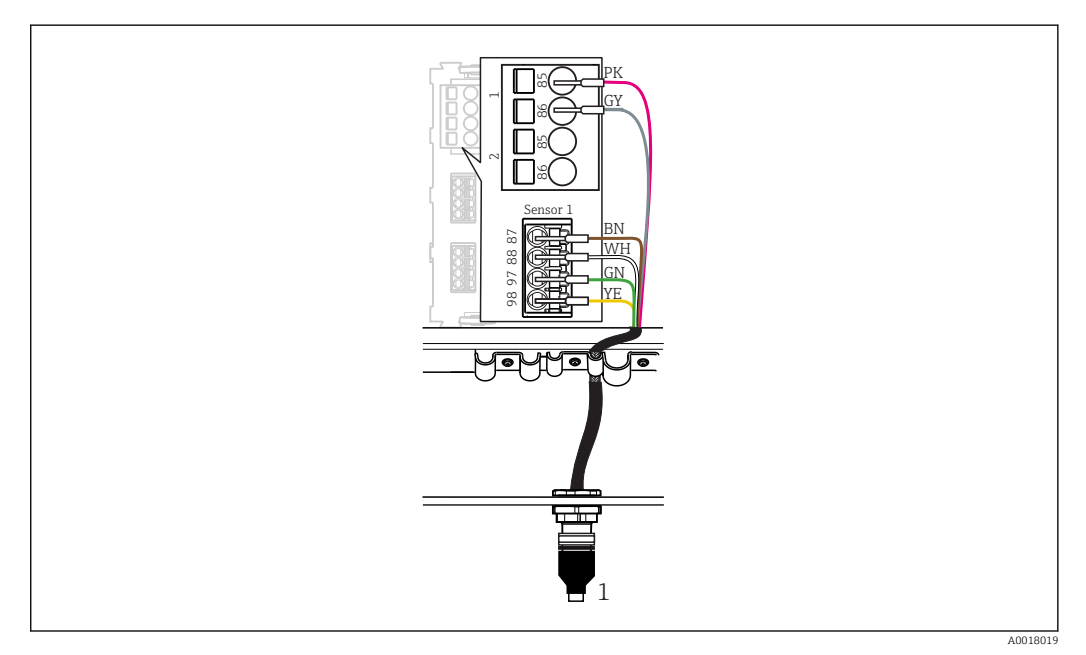

#### *17 M12-anslutning*

*1 Sensorkabel med M12-kontakt eller CYA10-mätkabel med M12-kontakt, beroende på sensorn*

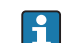

Namn på anslutningsportar:  $\rightarrow \Box$  17

#### SSP200 för sötvattenapplikationer: ansluta sensorerna

1. Anslut sensorkabeln för syresensor COS61D till anslutningsport 1.

<span id="page-19-0"></span>2. Anslut sensorkabeln för ammonium- och nitratsensorn CAS40D till anslutningsport 2.

#### SSP200 för saltvattenapplikationer: ansluta sensorerna

1. Anslut mätkabeln för syresensorn COS51D till anslutningsport 1.

2. Anslut sensorkabeln för ammonium- och nitratsensorn CAS40D till anslutningsport 2.

### 6.5 Modbus Edge-enhetens elanslutning

#### 6.5.1 Förbereda Modbus Edge-enheten

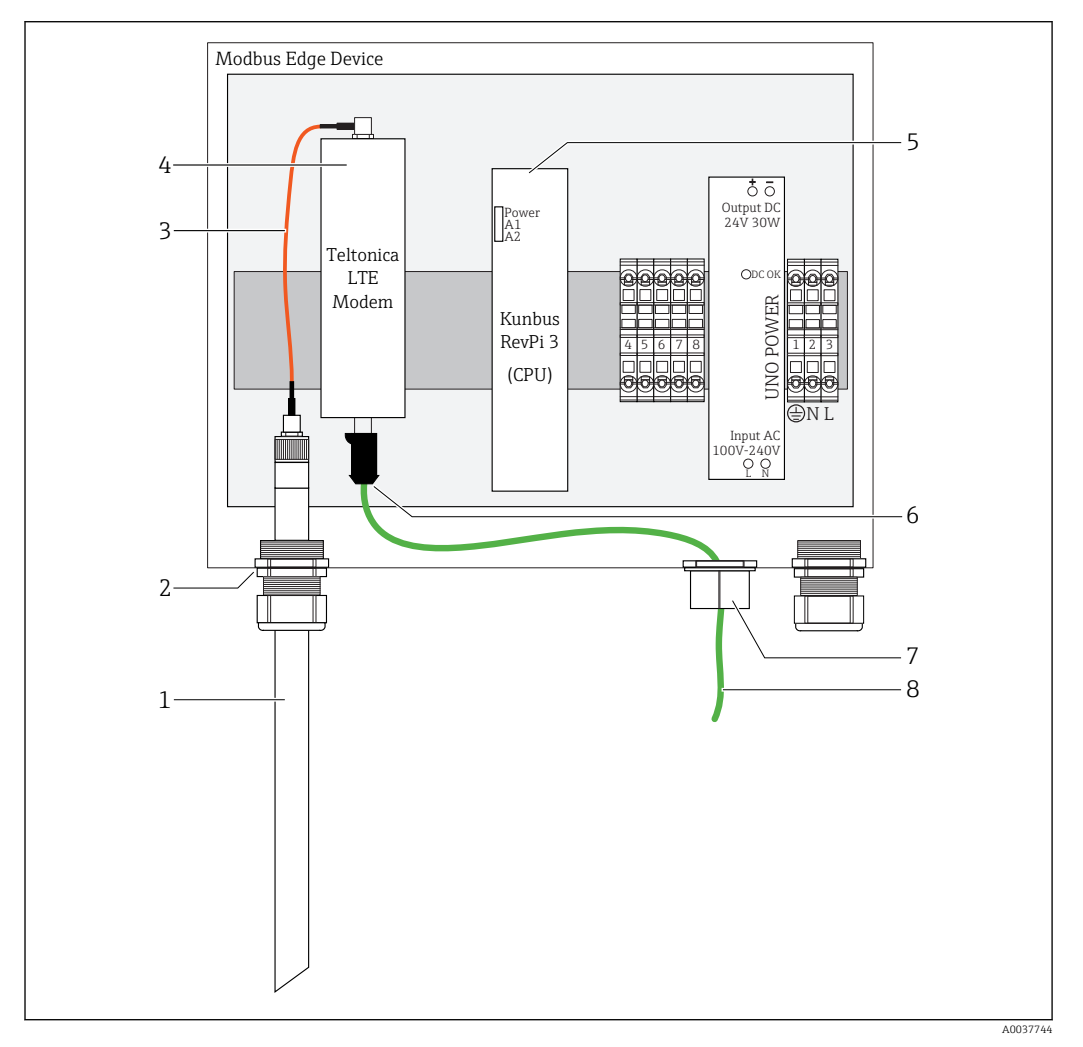

 *18 Förbereda Modbus Edge-enheten*

- *1 LTE-antenn*
- *2 Kabelförskruvning vid anslutningsport A*
- *3 Antenn LTE-modemets anslutningskabel*
- *4 Teltonica LTE-modem*
- *5 CPU (Kunbus RevPi 3)*
- *6 Fri anslutning till Teltonica LTE-modem*
- *7 Delad kabelförskruvning*
- *8 Ethernet-kabel (Modbus TCP-anslutning)*

1. Öppna Modbus Edge-enhetens hus →  $\triangleq$  16.

2. Anslut antennens anslutningskabel till LTE-antennen.

<span id="page-20-0"></span>3. Dra LTE-antennen genom kabelförskruvningen vid anslutningsport A tills LTEantennen sitter fast ordentligt i kabelförskruvningen.

4. Dra åt kabelförskruvningen.

5. Sätt dit den delade kabelförskruvningen på Ethernet-kabeln.

- 6. Sätt dit den delade kabelförskruvningen med Ethernet-kabeln i anslutningsport F.
- 7. Anslut Ethernet-kabeln till Teltonica LTE-modemets fria anslutning.

#### 6.5.2 Ansluta Modbus Edge-enhetens matningsspänning

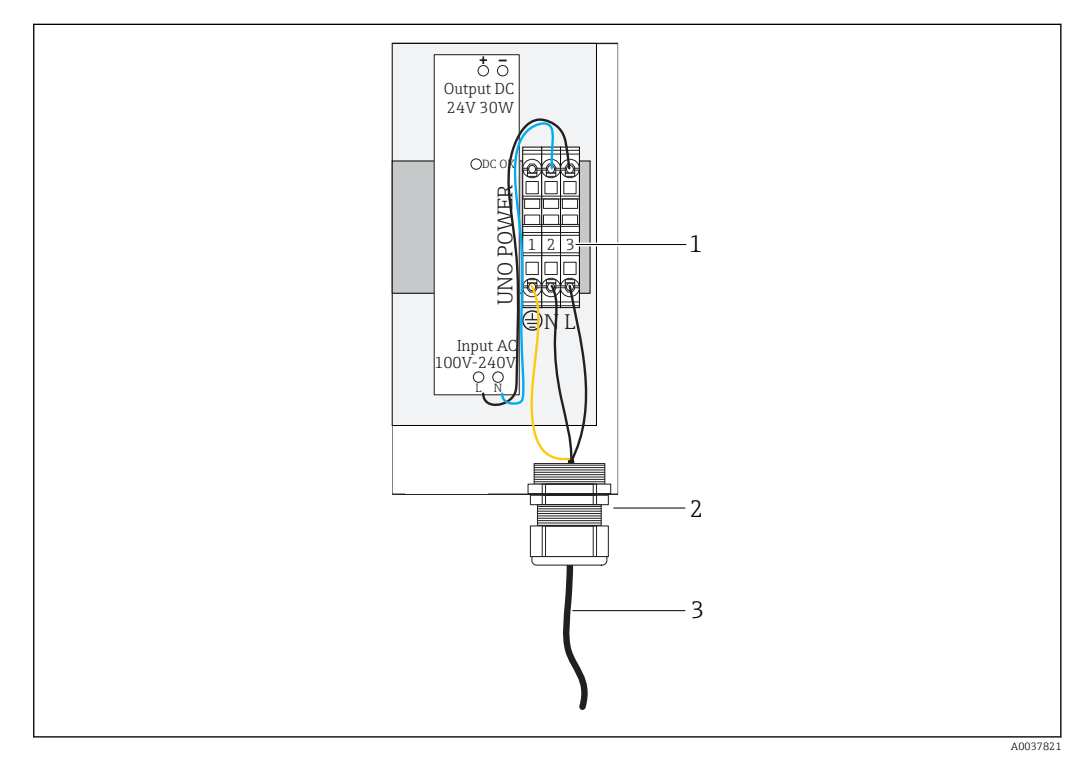

 *19 Ansluta en matningsspänning på 100 till 240 V AC*

- *1 Kopplingsplintar*
- *2 Kabelingång*
- *3 Strömförsörjningskabel*
- 1. Dra in strömförsörjningskabeln i huset genom kabelförskruvningen vid anslutningsport G.
- 2. Anslut skyddsjorden till den gröna/gula anslutningsplinten "1". Anslutningsplinten är märkt med en symbol för skyddsjordsanslutningen.
- 3. Anslut den neutrala ledaren N till den blå anslutningsplinten "2". Anslutningsplinten är märkt med ett "N".
- 4. Anslut fasen L1 till den grå anslutningsplinten "3". Anslutningsplinten är märkt med ett "L".

5. Stäng huset  $\rightarrow$  **a** 16.

### 6.6 Ansluta Liquiline CM444 och Modbus Edge-enheten

Signalöverföringen mellan transmittern Liquiline CM444 och Modbus Edge-enheten sker via den medföljande Ethernet-kabeln. Ethernet-anslutningen i transmittern har redan upprättats i fabriken vid leverans.

<span id="page-21-0"></span>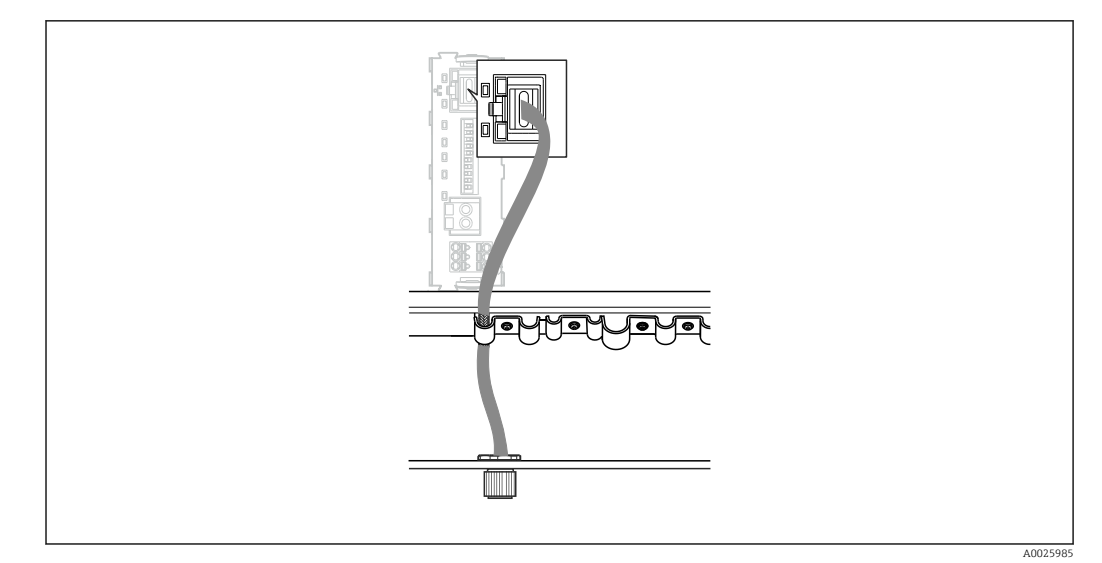

 *20 Ansluta Ethernet-kabeln till transmittern*

‣ Anslut Ethernet-kabeln till M12-uttaget vid anslutningsport I på transmittern.

# 6.7 Kontroll efter anslutning

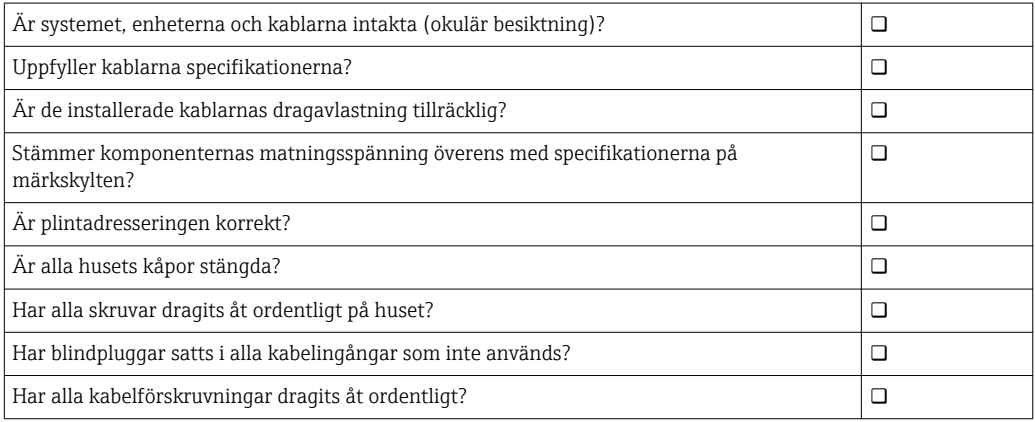

# <span id="page-22-0"></span>7 Driftsättning

### 7.1 Driftsättning av Liquiline CM444

### 7.1.1 Funktionskontroll

#### **AVARNING**

#### Felaktig anslutning och/eller felaktig matningsspänning

- Säkerhetsrisker för personal och funktionsfel hos enheten!
- ‣ Kontrollera att alla anslutningar har upprättats på rätt sätt enligt kopplingsschemat.
- ‣ Kontrollera att matningsspänningen motsvarar den spänning som anges på märkskylten.

Via den lokala displayen kan du när som helst ta skärmdumpar och spara dem på ett SDkort.

- 1. Öppna huset  $\rightarrow \Box$  16.
- 2. Sätt i ett SD-kort i öppningen för SD-kort på basenheten.
- 3. Tryck på navigationsvredet i minst 3 sekunder.
- 4. I snabbmenyn väljer du alternativet Screenshot.
	- Den aktuella skärmvyn sparas på SD-kortet som en bitmap-fil i mappen "Screenshots".
- 5. Stäng huset  $\rightarrow \blacksquare$  16.

#### 7.1.2 Ställa in menyspråk

- 1. Koppla till matningsspänningen.
- 2. Vänta tills initieringen är slutförd.
- 3. Tryck på funktionsknappen MENU. Välj språk i menyobjektet högst upp. Du kan nu använda enheten på det valda språket.

#### 7.1.3 Konfigurera Liquiline CM444

Transmittern Liquiline CM444 är redan förinställd när den levereras från Endress +Hauser.

Följ stegen nedan om du vill ställa in andra inställningar eller vill ansluta ytterligare en sensor.

#### Specialanpassa specifika parametrar för transmittern Liquiline CM444

- 1. Välj menyn Basic setup. Menysökväg: Menu > Setup > Basic setup
- 2. Ställ in parametrarna Device tag, Set date och Set time.
	- De specifika parametrarna för transmittern har specialanpassats.

#### Specialanpassa sensorernas taggnamn

Du måste ställa in taggnamnet separat för respektive ansluten sensor.

- 1. Välj menyn Check name. Menysökväg: Menu > Setup > Inputs > Channel: Sensor type > Advanced setup > Check name
- 2. Ställ in parametern Taq name.
	- Taggnamnet för den valda sensorn har ställts in.

#### Modifiera Modbus-tilldelningen

Varje sensor har tilldelats en analog utgång för primärvärdet och en analog utgång för sekundärvärdet. Sensorerna tilldelas de analoga utgångarna efter anslutningen till transmittern.

- 1. Välj menyn Modbus. Menysökväg: Menu > Setup > Outputs > Modbus
- 2. Välj den första analoga utgången som tillhör sensorn. Menysökväg: Modbus > AI 1 to AI 16, t.ex. AI 7.
- 3. Tilldela kanalen eller mätvärdet till den analoga utgången.
- 4. Välj den andra analoga utgången som tillhör sensorn. Menysökväg: Modbus > AI 1 to AI 16, t.ex. AI 8.
- 5. Tilldela kanalen eller mätvärdet till den analoga utgången.
	- **Wodbus-registret har modifierats.**

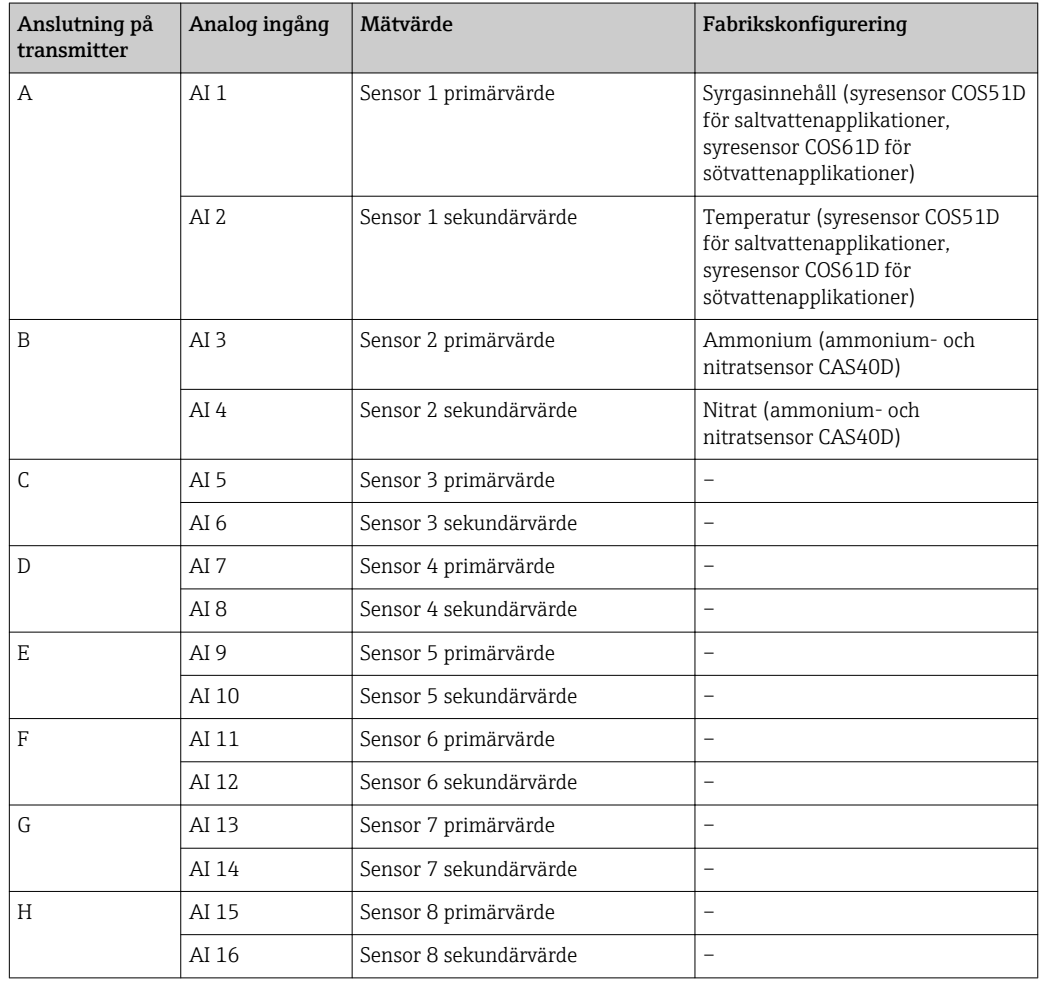

#### Modifiera inställningarna för Ethernet

- 1. Välj menyn Ethernet. Menysökväg: Menu > Setup > General settings > Advanced setup > Ethernet
- 2. Välj alternativet Off för parametern DHCP.
- 3. Spara inställningen. Tryck på funktionsknappen SAVE (spara) för att göra det.
- 4. För parametern IP address, ställ in värdet 192.168.1.99.
- 5. För parametern Subnet mask, ställ in värdet 255.255.255.0.
- 6. För parametern Gateway, ställ in värdet 192.168.1.1.
- <span id="page-24-0"></span>7. Spara inställningarna. Tryck på funktionsknappen SAVE (spara) för att göra det.
- 8. Gå ur menyn Ethernet .
- 9. Kontrollera inställningarna i menyn System information. Menysökväg: DIAG > System information
	- Transmittern Liquiline CM444 kan hittas av Modbus Edge-enheten och läsa av data.

### 7.2 Driftsättning av Modbus Edge-enheten

Inga inställningar behöver göras på Modbus Edge-enheten. När transmittern Liquiline CM444 har ställts in ansluter Modbus Edge-enheten till transmittern.

#### Kontrollera anslutningen vid behov

- 1. Öppna Modbus Edge-enhetens hus  $\rightarrow \Box$  16.
- 2. Kontrollera om LED A2 på CPU (Kunbus RevPi3) blinkar i intervall på 1 Hz  $(\rightarrow \boxtimes$  18,  $\boxplus$  20).
- 3. Stäng Modbus Edge-enhetens hus  $\rightarrow \Box$  16.

### 7.3 Lägga till enheter i webbapplikationen

Alla enheter som är anslutna till Modbus Edge-enheten skapas automatiskt i molnet. Allt användaren behöver göra är att lägga till det smarta systemet bland sina tillgångar.

- 1. Gå till inloggningssidan i din webbläsare https://iiot.endress.com/app/smartsystems. ← Sidan "ID login" visas.
- 2. Logga in eller registrera dig.
	- När användaren har loggat in visas sidan Assets.
- 3. Välj funktionen Add.
- 4. Ange serienumret för transmittern Liquiline CM444.
- 5. Ange serienumret för en ansluten sensor.
- 6. Klicka på knappen Add.
- 7. Välj en prenumeration. Prenumerationerna varierar beroende på de olika dataöverföringsintervallerna.
	- $\rightarrow$  Sidan Order details visas.
- 8. Ange rabattkoden. En rabattkod medföljer i det smarta systemets förpackning.
- 9. Ange betalnings- och faktureringsuppgifter.
- 10. Klicka på knappen Buy.
	- När betalningen har gått igenom visas de nyligen tillagda enheterna i översikten.

### 7.4 Installera en smartphone-applikation

#### Förutsättning

Användaren äger det smarta systemet ( $\rightarrow \blacksquare$  25).

1. Ladda ner Smart Systems-appen från Apple AppStore eller Google Play Store.

2. Installera Smart System-appen.

3. Logga in.

Enheterna visas i översikten.

# <span id="page-25-0"></span>8 Drift

## 8.1 Värden

### 8.1.1 Översikt över mätvärden

Mätvärdesöversikten visar alla mätvärden och den aktuella statusen för sensorerna i systemet.

#### Öppna översikten över mätvärden

‣ Peka på värdesymbolen i navigeringsfältet.

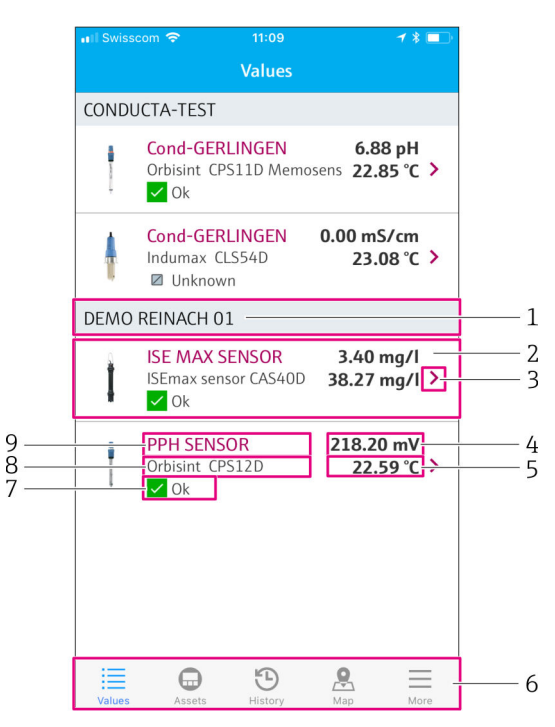

#### *21 Mätvärdesöversikt*

- *1 Transmitterns taggnamn*
- *2 Information om sensorn inklusive en bild på produkten*
- *3 Navigering till sensorinformationsvyn* → 26<br>4 *Primärt mätvärde*
- *4 Primärt mätvärde*
- *5 Sekundärt mätvärde*
- *6 Navigeringsfält*
- *7 NAMUR NE107 sensorstatus [→ 5](#page-4-0)*
- *8 Sensorns produktnamn*
- *9 Sensorns taggnamn*

### 8.1.2 Sensorinformation

Sensorinformationsvyn visar all information om den valda sensorn.

#### Hämta information om en sensor

 $\triangleright$  I mätvärdesöversikten för den valda sensorn pekar du på **pilsymbolen**. →  $\triangleright$  26

<span id="page-26-0"></span>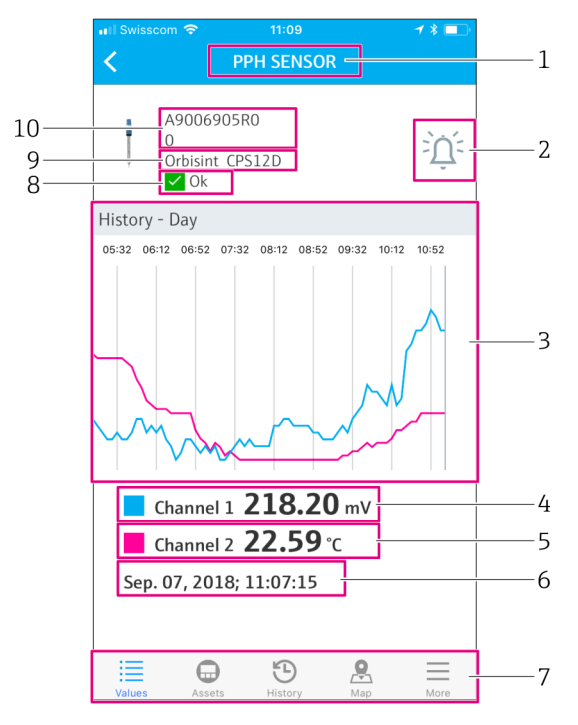

 *22 Sensorinformationsvyn*

- *1 Sensorns taggnamn*
- *2 Navigering till larminställningsvyn*
- *3 Displayområde för historikdiagram*
- *4 Primärt mätvärde vid en specifik punkt i diagrammet*
- *5 Sekundärt mätvärde vid en specifik punkt i diagrammet*
- *6 Datum och tid för de visade mätvärdena*
- *7 Navigeringsfält*
- *8 NAMUR NE107 sensorstatus [→ 5](#page-4-0)*
- *9 Sensorns produktnamn*
- *10 Sensorns serienummer*

#### 8.1.3 Larminställningar

Du kan göra följande inställningar för den valda sensorn via vyn "Alarm settings":

- Definiera gränsvärdena.
- Aktivera notiser för gränsvärdesöverskridande (värde över/under gränsen).
- Aktivera notiser så fort en statusändring enligt NAMUR NE107 inträffar.

#### Hämta larminställningarna för en sensor

- 1. I mätvärdesöversikten pekar du på den valda sensorn.  $\rightarrow$  Sensorinformationsvyn visas.
- 2. I sensorinformationsvyn pekar du på larmsymbolen högst upp till höger.  $\rightarrow \Box$  26

<span id="page-27-0"></span>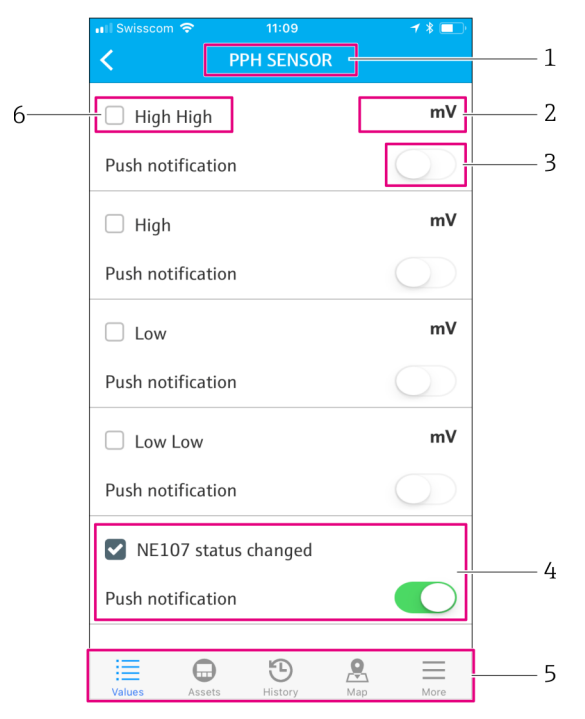

#### *23 Larminställningsvyn*

- *1 Sensorns taggnamn*
- *2 Mata in gränsvärdet för det primära mätvärdet*
- *3 Aktivera eller avaktivera push-notiser vid gränsvärdesöverskridande*
- *4 Aktivera eller avaktivera push-notiser om NAMUR NE107-statusen ändras* → 5<br>5 Naviaerinasfält
- *5 Navigeringsfält*
- *6 Aktivera gränsvärde*

### 8.2 Tillgångar

Tillgångsvyn visar alla Liquiline CM444-transmittrar som du äger.

#### Hämta en tillgång

‣ Peka på tillgångssymbolen i navigeringsfältet.

<span id="page-28-0"></span>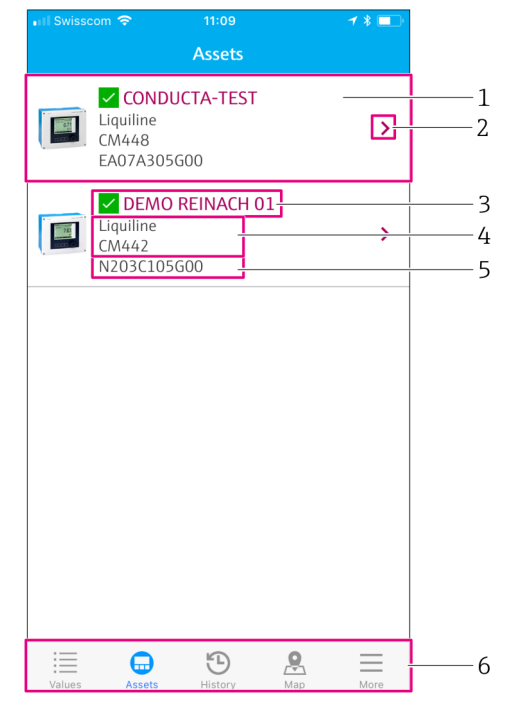

#### *24 Tillgångsvyn*

- *1 Översikt över transmittrar inklusive bild på produkten*
- *2 Navigering till transmitterinformationsvyn*  $\rightarrow$  <sup>2</sup> 29
- *3 Aktuell NAMUR NE107-status för transmittern och transmitterns taggnamn [→ 5](#page-4-0)*
- *4 Transmitterns produktnamn*
- *5 Transmitterns serienummer*
- *6 Navigeringsfält*

#### 8.2.1 Transmitterinformation

Transmitterinformationsvyn visar den valda transmittern och de sensorer som är anslutna till transmittern.

#### Hämta transmitterinformation – Version 1

- 1. Peka på tillgångssymbolen i navigeringsfältet.
- 2. I tillgångsvyn för vald transmitter pekar du på **pilsymbolen**.  $\rightarrow \Box$  28

#### Hämta transmitterinformation – Version 2

- 1. Peka på kartsymbolen i navigeringsfältet.
- 2. I kartvyn pekar du på taggnamnet för den valda transmittern. → 31

<span id="page-29-0"></span>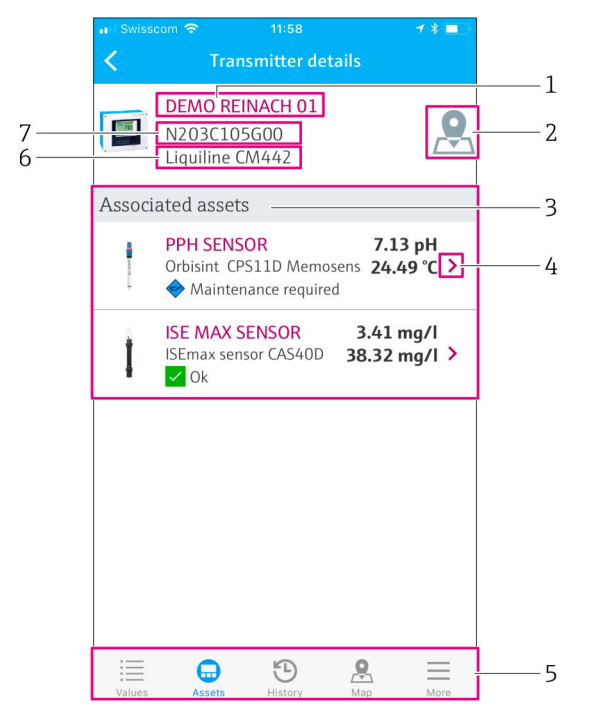

 *25 Transmitterinformationsvyn*

- *1 Transmitterns taggnamn*
- *2 Navigering till transmittern på översiktskartan*
- *3 Lista över sensorer anslutna till transmittern*
- *4 Navigering till sensorinformationsvyn* → 26<br>5 *Navigeringsfält*
- *5 Navigeringsfält*
- *6 Transmitterns produktnamn*
- *7 Transmitterns serienummer*

### 8.3 Historik (larmhistorik)

Historikvyn visar alla larm som har inträffat. Vyn är indelad i två sektioner: "Active" och "Gone".

#### Öppna larmhistoriken

‣ Peka på historiksymbolen i navigeringsfältet.

<span id="page-30-0"></span>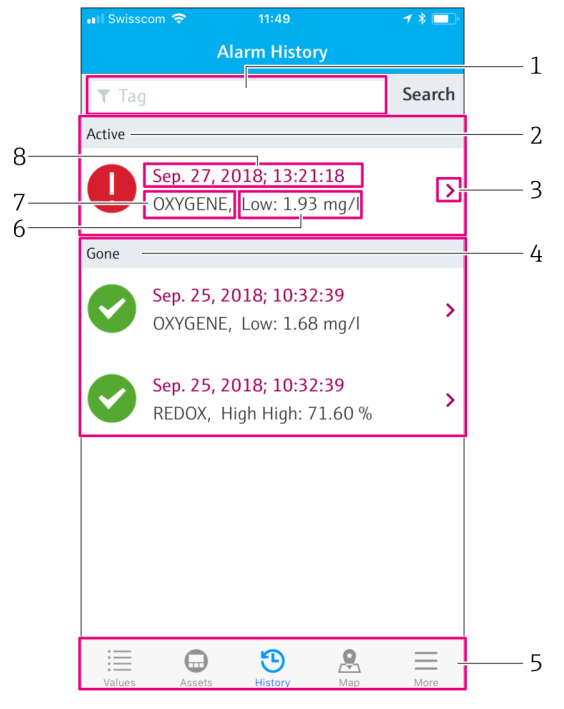

 *26 Larmhistorikvyn*

- *1 Sökfält för att söka efter larm för en tagg*
- *2 "Active-sektion" för väntande och okvitterade larm*
- *3 Navigering till sensorinformationsvyn [→ 26](#page-25-0)*
- *4 "Gone-sektion" för alla kvitterade larm som inte längre är aktiva*
- *5 Navigeringsfält*
- *6 NAMUR NE107-diagnostik eller gränsvärde som har över- eller underskridits*
- *7 Taggnamn*
- *8 Datum och tid då larmet inträffade*

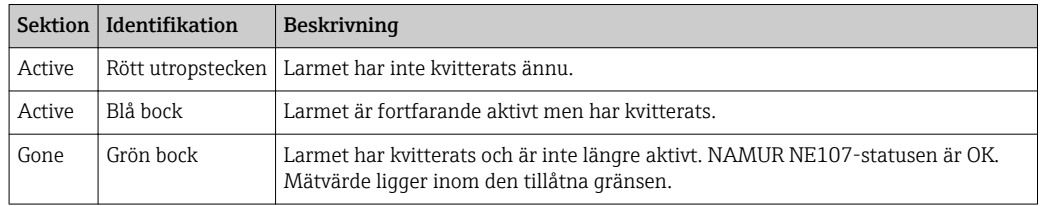

#### Kvittera larm

‣ Dra från höger till vänster över det larm du vill kvittera.

### 8.4 Kartläggning

Du kan ange transmittrarnas exakta position i kartvyn.

#### Hämta kartan

‣ Peka på kartsymbolen i navigeringsfältet.

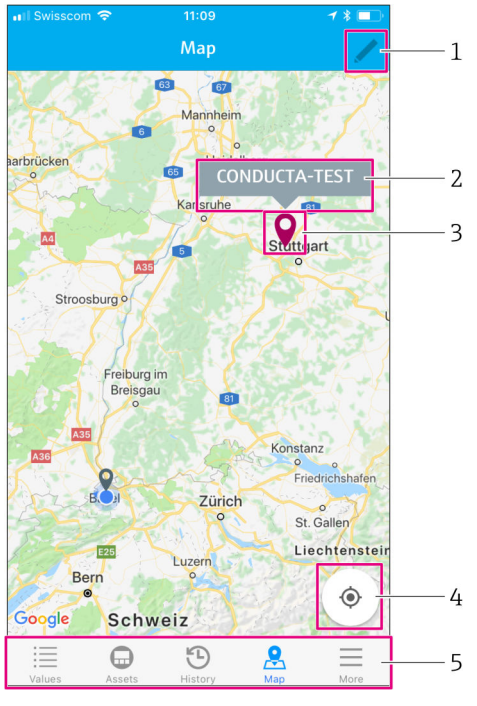

#### *27 Kartvy*

- *1 Aktivera redigeringsläget*
- 2 *Transmitterns taggnamn och navigering till transmitterinformationsvyn →* **29<br>3 Sätt dit ett häftstift för att ange transmitterns position**
- *3 Sätt dit ett häftstift för att ange transmitterns position*
- *4 Navigering till operatörens nuvarande plats*
- *5 Navigeringsfält*

#### Sätta dit häftstift för att markera transmitterns position

Häftstiftet sitter på operatörens plats till att börja med.

- 1. Aktivera redigeringsläget.
- 2. Peka på häftstiftet.
- 3. Peka på och håll inne häftstiftet för att flytta det till önskad plats.

# <span id="page-32-0"></span>9 Diagnostik och felsökning

### 9.1 Det smarta systemet SSP

För en översikt över aktuella larm som väntar, se historikvyn i Smart System-appen.  $\rightarrow$   $\blacksquare$  30.

# 9.2 Liquiline CM444

För mer information om diagnostik och felsökning för transmittrar, se bruksanvisningen för Liquiline CM444  $\rightarrow \blacksquare$  6.

# <span id="page-33-0"></span>10 Underhåll

Vi rekommenderar att du regelbundet gör en okulär besiktning av komponenterna. För detta erbjuder Endress+Hauser även sina kunder underhållsavtal eller kvalitetsavtal (SLA). För mer information, se nästa avsnitt.

## 10.1 Endress+Hauser-tjänster

Endress+Hauser erbjuder ett brett utbud av servicetjänster för underhåll, som omkalibrering, underhållsservice, systemtester eller enhetstester. Ditt lokala Endress+Hauser-försäljningscenter har mer information om servicetjänsterna.

# 10.2 Det smarta systemet SSP

### 10.2.1 Uppdateringar

Uppdateringar till Smart System-appen finns tillgängliga via Apple AppStore eller Google Play Store. Uppdateringar till Modbus Edge-enheten installeras automatiskt av Endress+Hauser. Vid behov kommer uppdateringar till transmittern att tillhandahållas av ditt Endress+Hauser-försäljningscenter.

# 10.3 Liquiline CM444

.

För mer information om underhållet av transmittern, se bruksanvisningen för Liquiline CM444  $\rightarrow \blacksquare$  6

# <span id="page-34-0"></span>11 Reparation

## 11.1 Allmän information

Observera följande:

- Reparationer får endast utföras av personal från Endress+Hauser eller individer som har auktoriserats och utbildats av Endress+Hauser.
- Observera lokala och nationella lagar och föreskrifter.
- Standardkomponenter kan bytas ut mot identiska komponenter.
- Dokumentera alla reparationer och för in dem i W@M Lifecycle Managementdatabasen.
- Utför en funktionskontroll efter reparationen.

Vi rekommenderar att du sammanställer ett servicenivåavtal. Kontakta ditt Endress+Hauser-försäljningscenter för mer information.

# 11.2 Reservdelar

Kontakta ditt Endress+Hauser-försäljningscenter genom att besöka: www.addresses.endress.com

# 11.3 Endress+Hauser-tjänster

Endress+Hauser erbjuder ett brett utbud av servicetjänster för underhåll, som omkalibrering, underhållsservice, systemtester eller enhetstester. Ditt lokala Endress+Hauser-försäljningscenter har mer information om servicetjänsterna.

# 11.4 Liquiline CM444

För mer information om reparation av transmittern, se bruksanvisningen för Liquiline  $CM444 \rightarrow \text{ } \blacksquare 6$ 

# 11.5 Avfallshantering

### **OBS**

#### Risk för skador på miljön vid felaktig avfallshantering

Om systemets komponenter inte tas om hand på ett korrekt sätt kan det skada miljön.

- ‣ Släng inte systemets komponenter som hushållsavfall.
- ‣ Kassera systemets komponenter i enlighet med gällande nationella föreskrifter.
- ‣ Säkerställ korrekt separering och återvinning av systemets komponenter.

# <span id="page-35-0"></span>12 Teknisk information

.

För mer teknisk information, se avsnittet Teknisk information för respektive produkt  $\rightarrow$   $\oplus$  6

www.addresses.endress.com

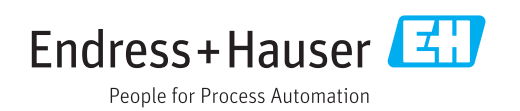